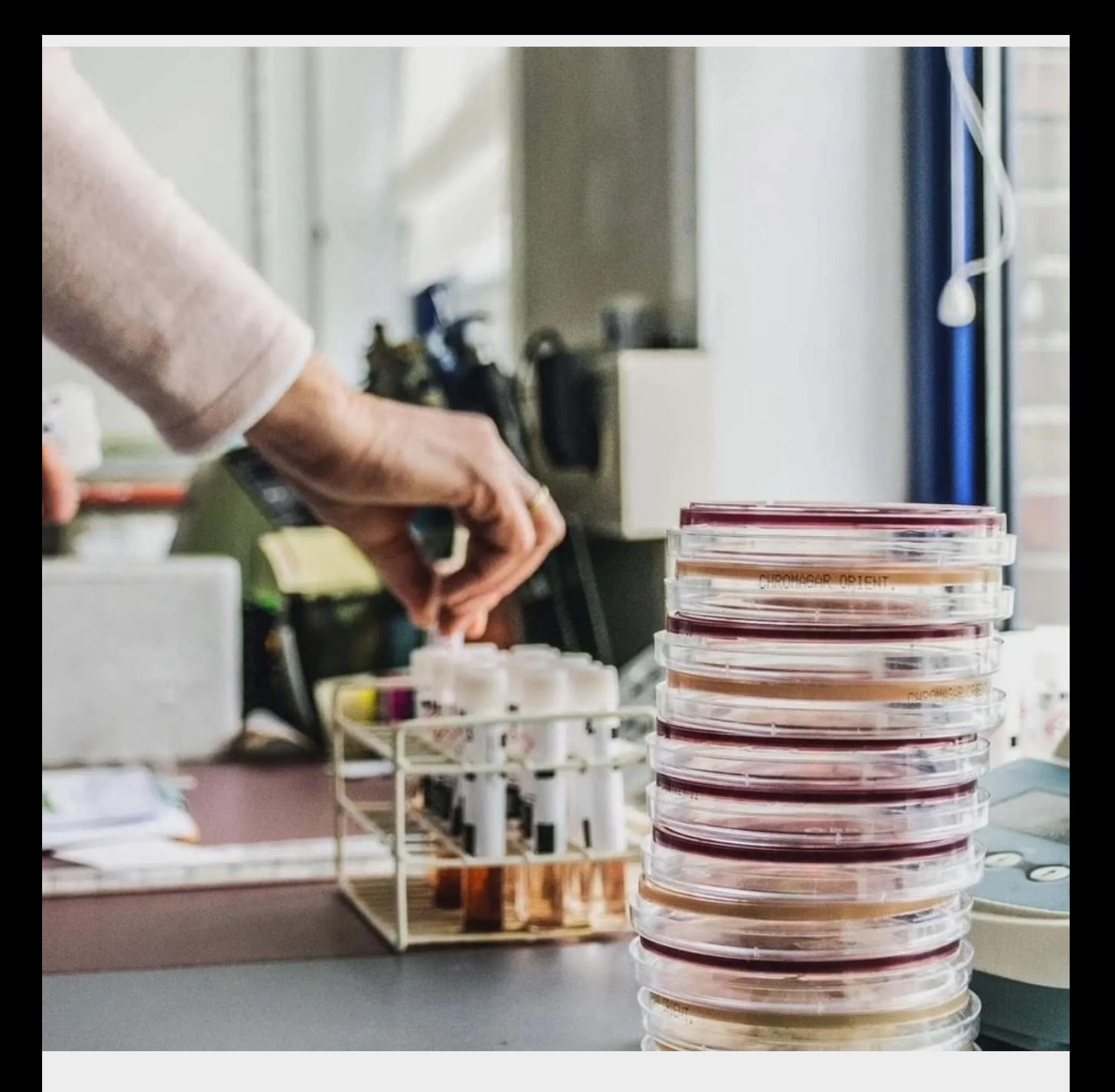

# MEDILAB ONLINE

Gordunakaai 60 9000 GENT 09 222 02 72 info@medilab.be www.medilab.be

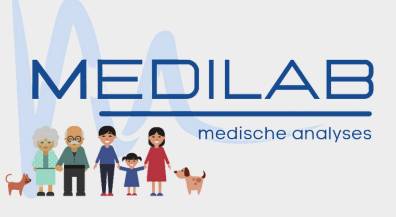

Parklaan 69 9100 SINT-NIKLAAS 03 777 66 99 info2@medilab.be www.medilab.be

**Handleiding**

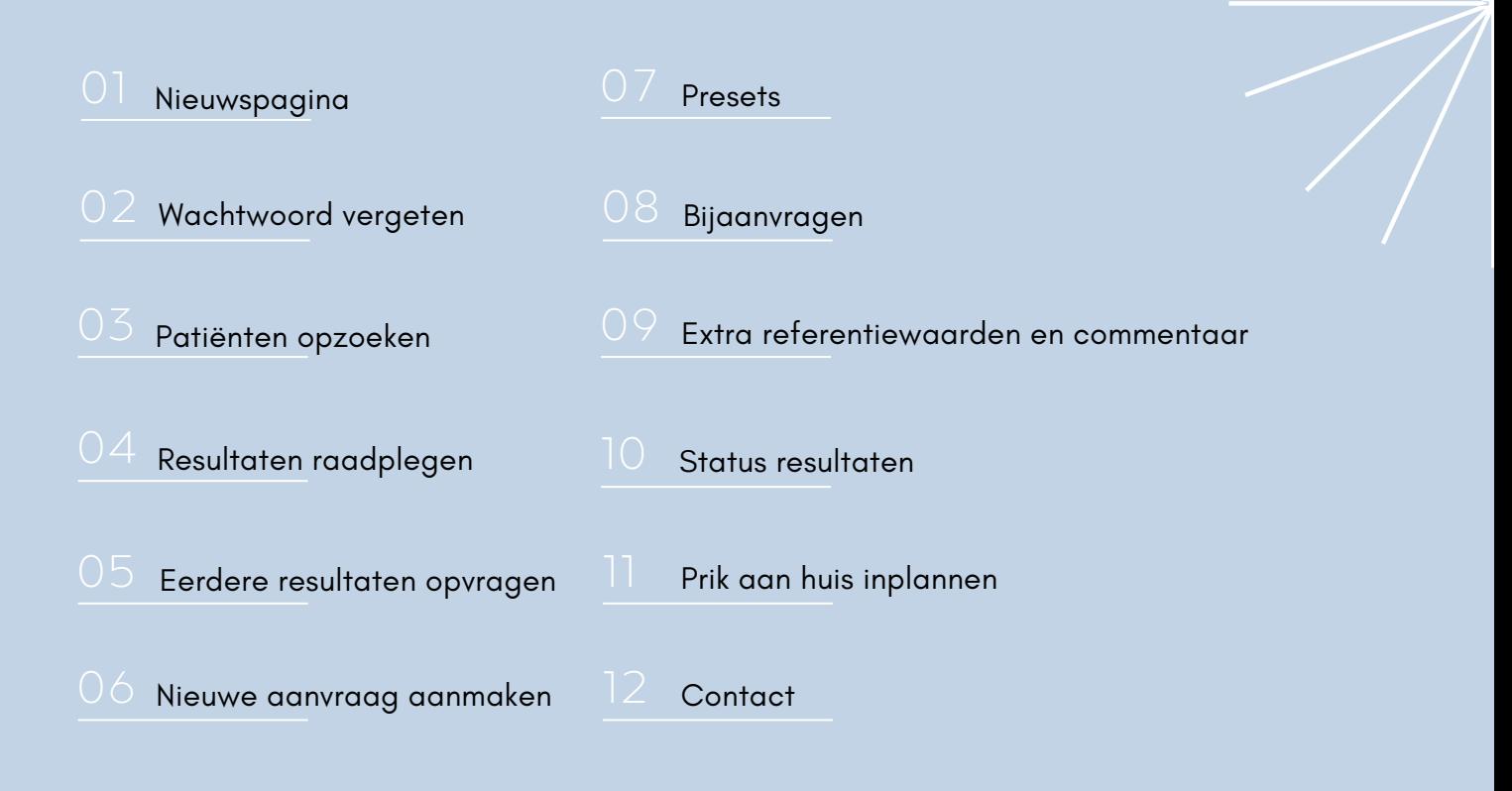

## MEDILAB ONLINE

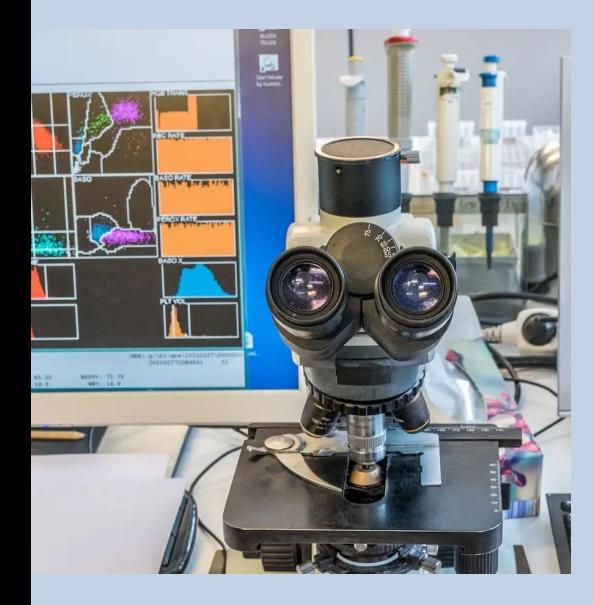

MedilabOnline is een online tool voor artsen om in real time resultaten op te zoeken alsook gemakkelijk aanvragen te kunnen aanmaken en door te sturen naar het labo.

Deze handleiding is bedoeld om de werking van MedilabOnline uit te leggen en de meest gestelde vragen te beantwoorden. Aarzel echter niet ons te contacteren met uw vragen en opmerkingen.

## NIEUWSPAGINA

01

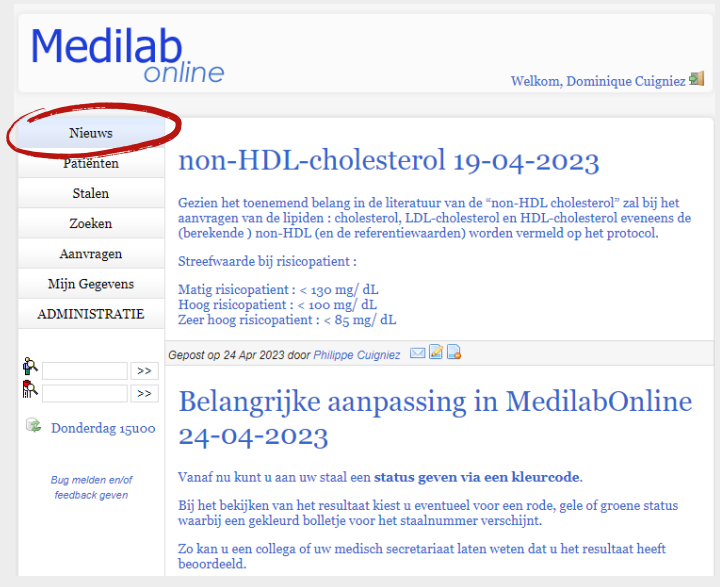

Hier vindt u de meest recente updates omtrent specifieke testen, reagentia, pathologieën, referentiewaarden, ...

### WACHTWOORD VERGETEN

Klik op de tab "Mijn gegevens".

Vul uw e-mailadres in.

Er wordt een link verstuurd naar uw e-mailadres.

U kan een nieuw wachtwoord kiezen.

Let op: een nieuw wachtwoord moet zeker 8 karakters hebben.

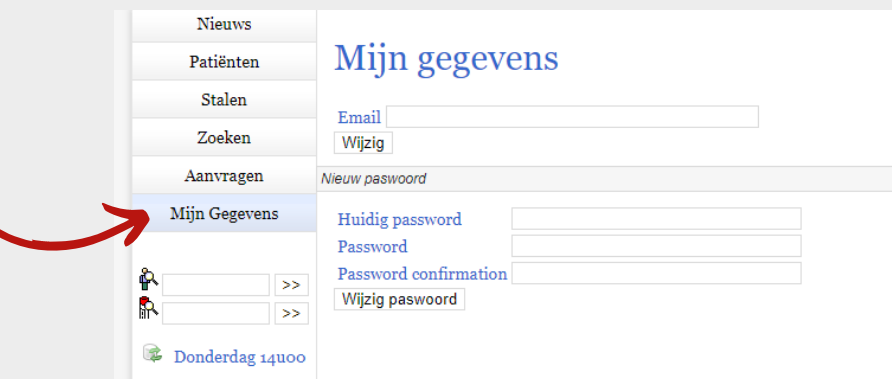

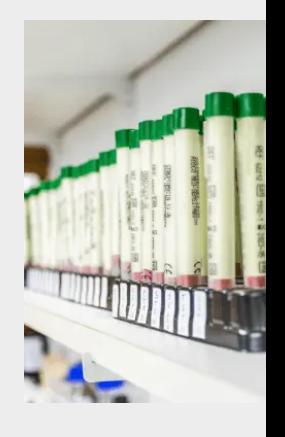

02

## PATIËNT OPZOEKEN

Er zijn 4 manieren om een patiënt op te zoeken. Via het keuzemenu links kiest u één van deze tabs:

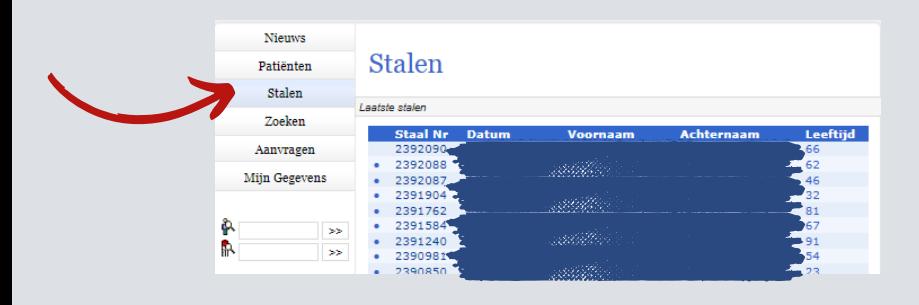

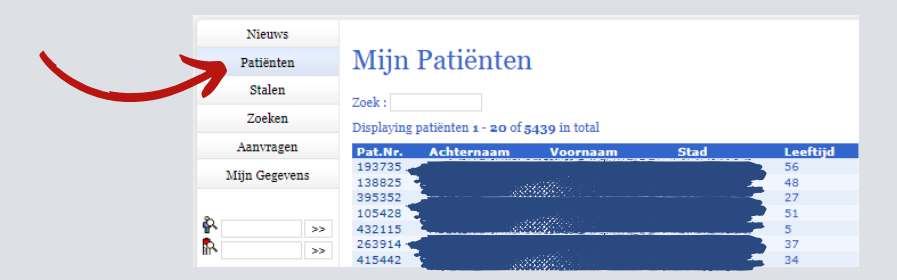

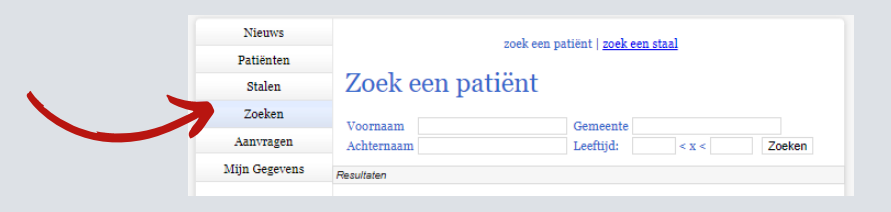

#### **Tab "Stalen"**

Lijst gerangschikt op staalnummer (meest recente bovenaan). Keuze tussen stalen van de hele praktijk of per specifieke arts.

#### **Tab "Patiënten"**

Alfabetische lijst met al uw patiënten. U kunt zoeken op voor- of achternaam.

#### **Tab "Zoeken"**

Zoekfunctie volgens

- Patiënt: volgens voor- of achternaam, leeftijd of gemeente.
- Staal: volgens afnamedatum of naam patiënt.

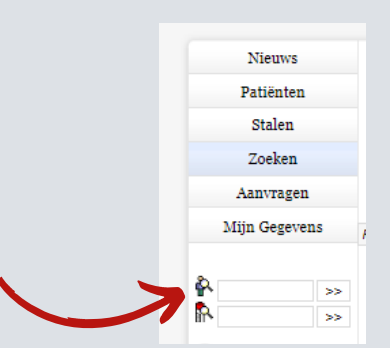

#### **Zoekfunctie links**

Zoeken op "Patiëntnummer of administratief nummer". Zoeken op "Staalnummer".

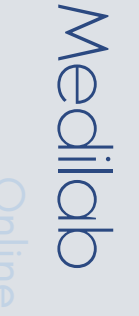

03

### RECENTE RESULTATEN RAADPLEGEN

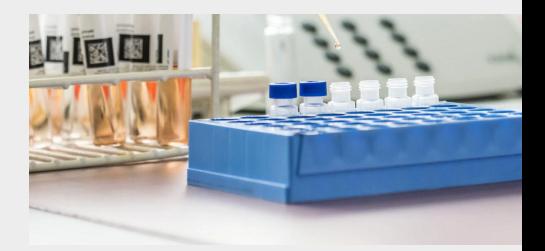

Ga naar tab "Stalen".

Het meest recente staal staat steeds bovenaan.

Het blauwe bolletje wijst op recent toegevoegde resultaten.

U kan klikken op de naam van de patiënt, dan verdwijnt het blauwe bolletje. Of u klikt op het staalnummer dan blijft het blauwe bolletje staan.

Scroll omlaag om alle resultaten te zien. Het resultaat kan uitgeprint worden (ctrl + P) of opgeslagen worden als PDF.

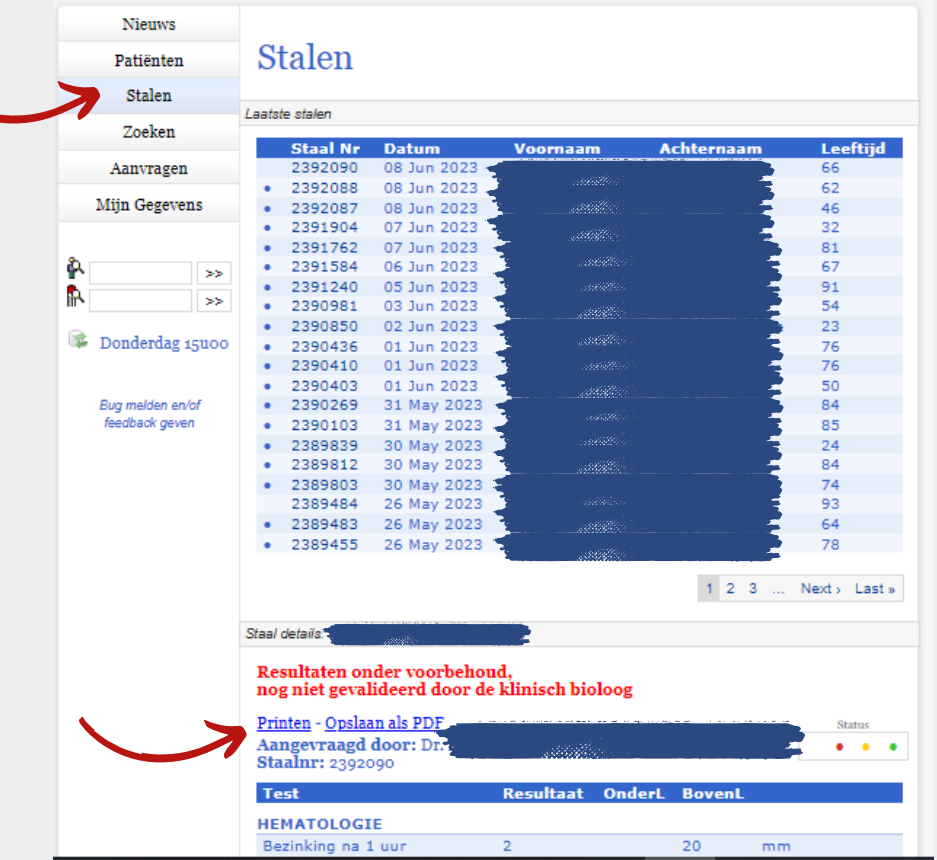

Tip: U klikt best op de datum indien u het overzicht van de patiënten wenst te behouden bovenaan. Want van zodra dat u op het staalnummer, de voornaam of de achternaam klikt, ziet u enkel dat ene resultaat.

TIP: Voor groepspraktijken is er een extra menukeuze. U kan kiezen om resultaten te zien van alle artsen in de praktijk of van één bepaalde arts.

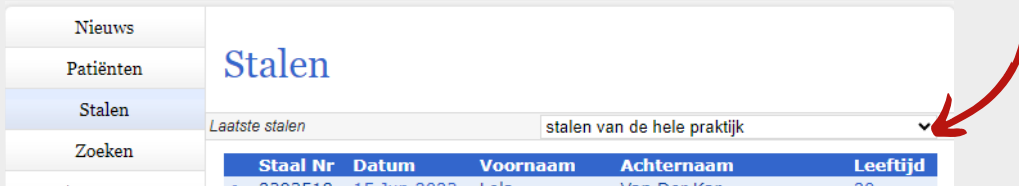

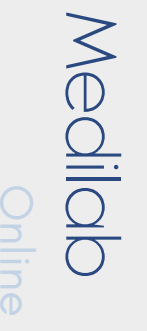

### EERDERE RESULTATEN OPVRAGEN

05

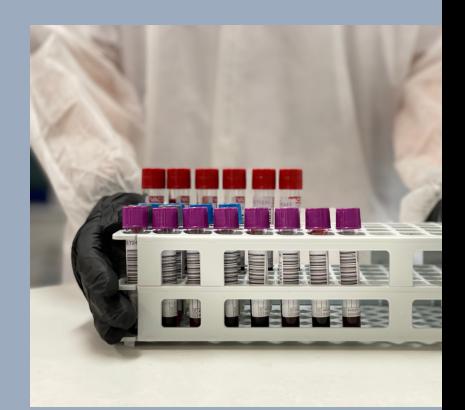

## 01 <sub>via Tab</sub> "patiënt"

Alle patiënten staan alfabetisch gerangschikt.

Zoek op achternaam of voornaam.

#### Klik op de naam van de patiënt.

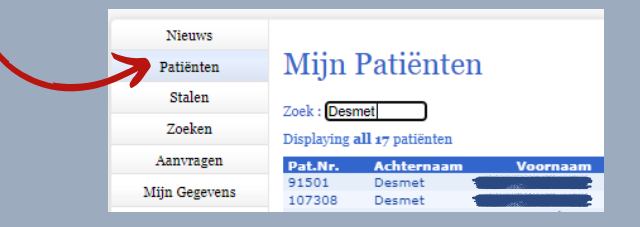

Het meest recente onderzoek verschijnt.

Klik nadien op "Bekijk staal van" (keuzemenu).

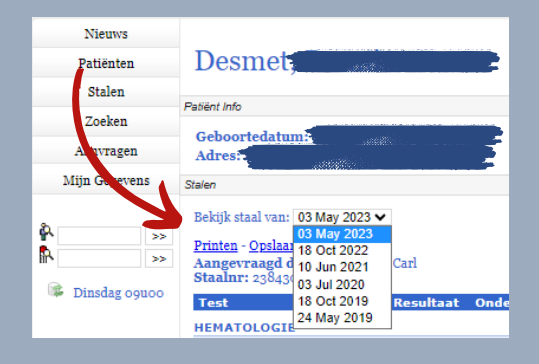

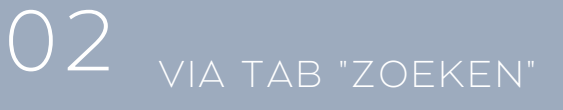

Zoeken op voornaam, achternaam, gemeente of leeftijd.

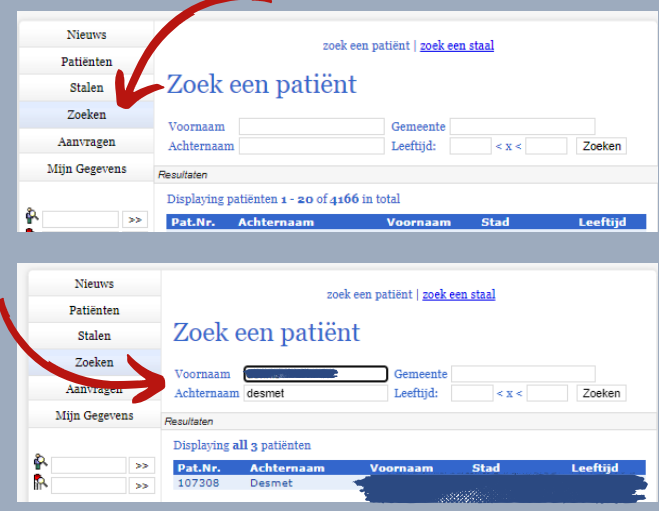

Klik op de naam van de patiënt.

Het meest recente onderzoek verschijnt.

Klik nadien op "Bekijk staal van" (keuzemenu).

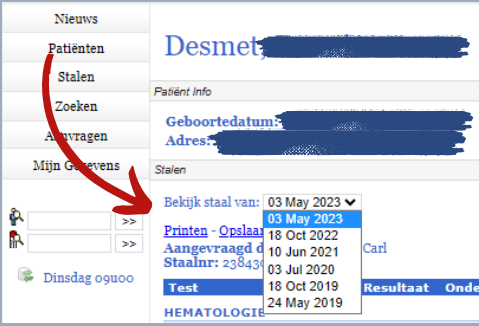

## NIEUWE AANVRAAG MAKEN

Bekijkt u de resultaten van een patiënt, dan kan u bovenaan een link vinden "nieuwe aanvraag".

Op die manier zijn alle patiëntgegevens reeds ingevuld.

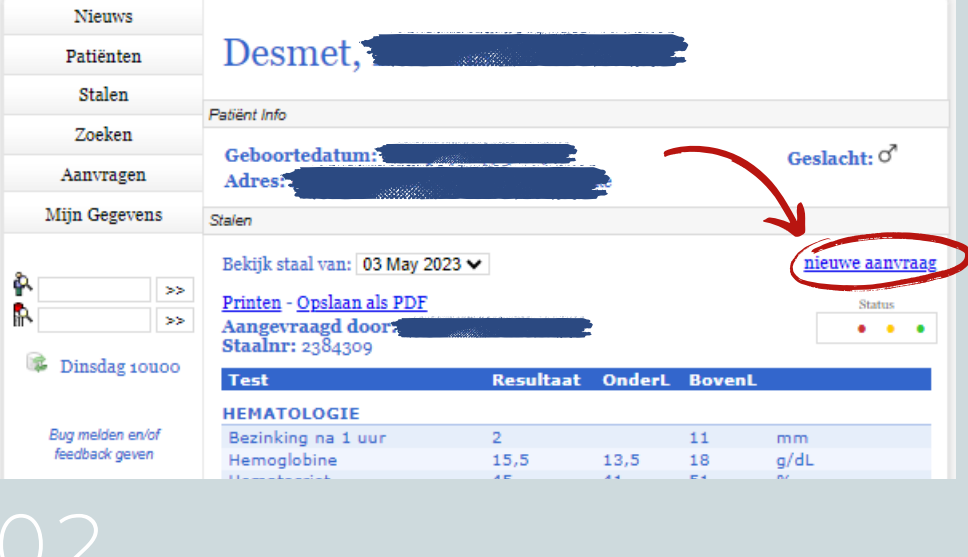

Ga naar het tabblad "Aanvragen" in het keuzemenu links.

Klik op het groene plusje "Nieuwe aanvraag".

Via deze weg moet u wel nog zelf alle patiënt gegevens invullen.

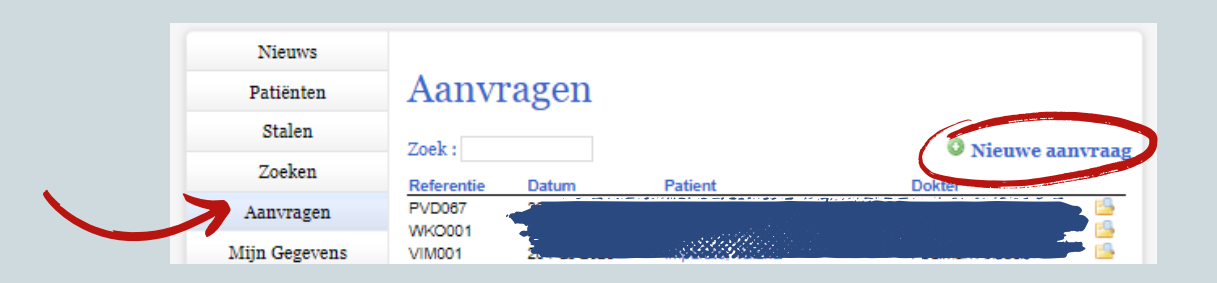

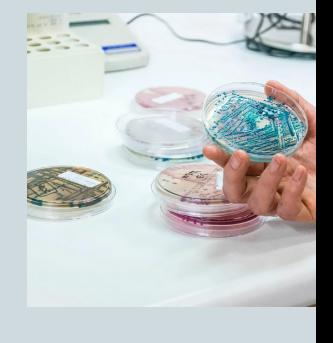

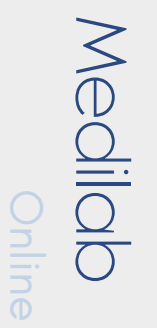

06

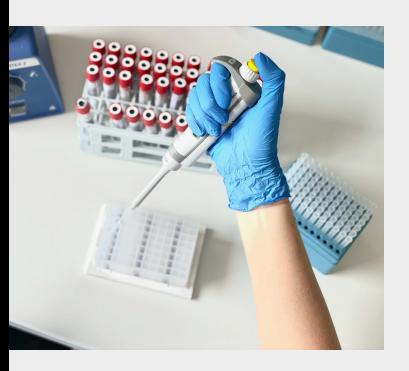

### PRESETS

Presets zijn testen die in groep aangevraagd kunnen worden per pathologie. U kan deze zelf samenstellen.

### MAKEN VERWIJDEREN

Om een preset te verwijderen: Selecteer de preset bij: "Kies een preset".

Klik op "Verwijder preset".

U krijgt volgende melding:

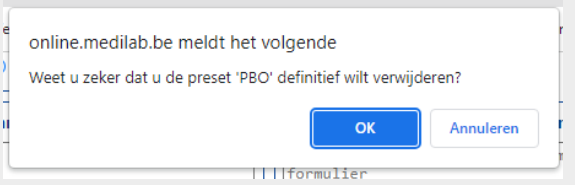

Klik op "ok".

De preset is nu verwijderd.

Duidt de testen aan voor een bepaalde pathologie (vb. diabetes - HbA1C, glucose nuchter, microalbuminurie, creatinine, ...).

Geef de preset een naam (vb. Diabetes).

Klik op "opslaan".

Deze preset is nu toevoegd als standaard en kunt u terugvinden bij "Preset laden".

Wilt u deze gebruiken: klik op "kies een preset", maak uw keuze en klik vervolgens op "laden".

Nadien kunt u nog steeds extra testen toevoegen of verwijderen.

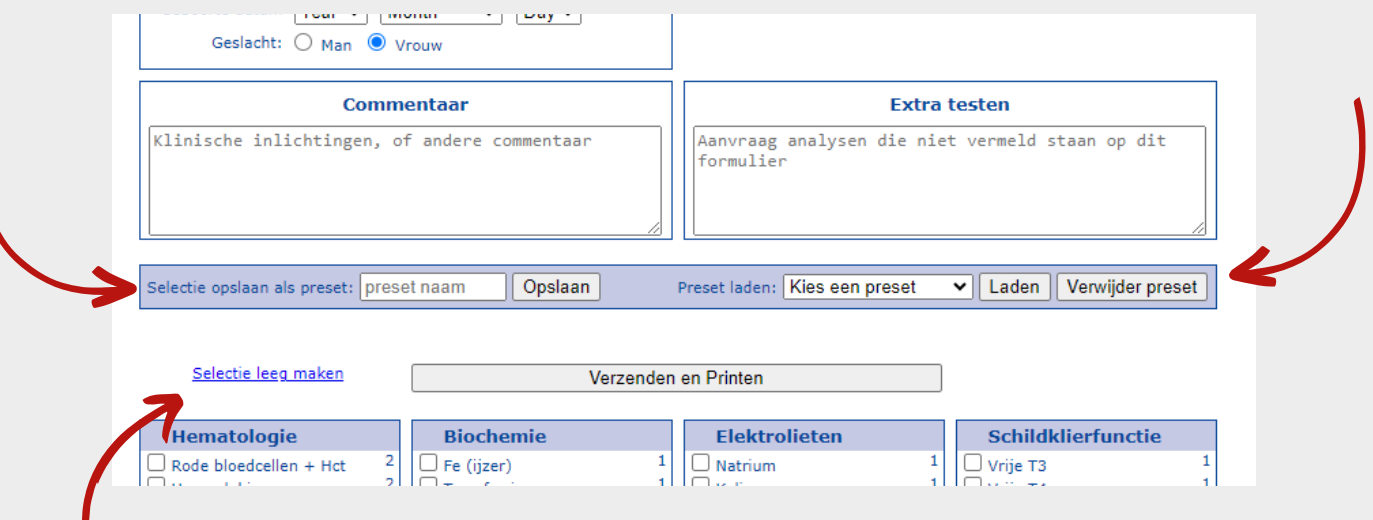

Wanneer u bijvoorbeeld de verkeerde preset heeft aangeduid. Klik op "Selectie leegmaken" en NIET op "Verwijder preset" want dan is de preset permanent weg.

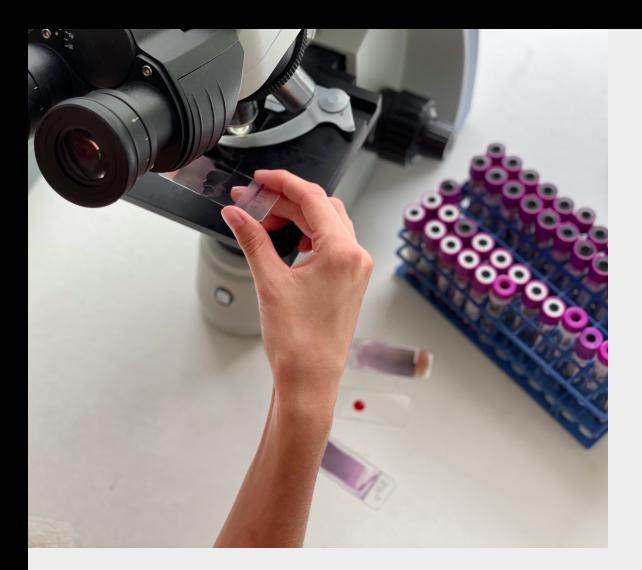

### BIJAANVRAGEN

Wanneer u onderaan de resultaten van de patiënt bekijkt, dan ziet u de knop "Extra analyses aanvragen".

Uw eigen emailprogramma gaat open waarbij de naam en het referentienummer reeds ingevuld zijn. Daar typt u de bijkomende analyses.

De extra analyse wordt dan via e-mail doorgestuurd naar Medilab.

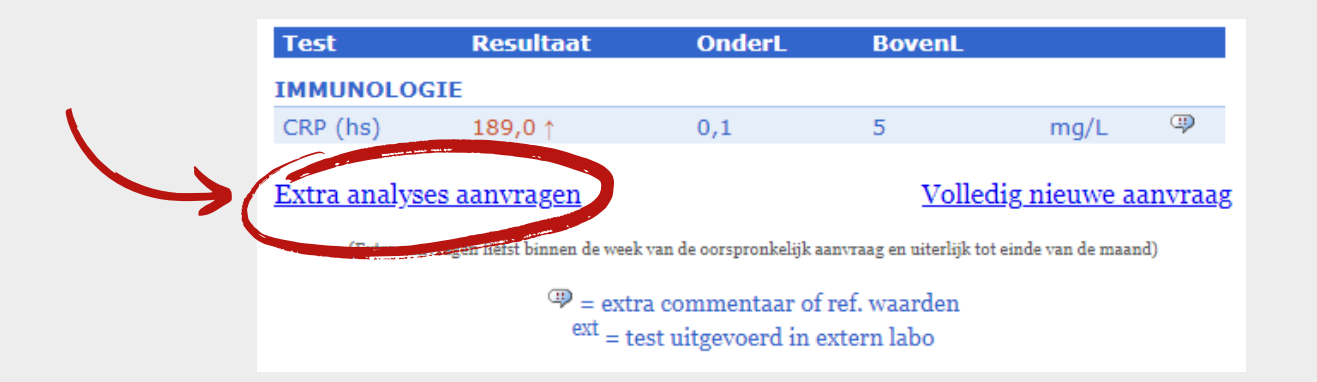

Indien deze knop omwille van software of via uw mail niet zou werken, kunt u steeds een volledig nieuwe aanvraag aanmaken voor de patiënt en op commentaar noteren: "bijaanvraag" en eventueel het staalnummer vermelden.

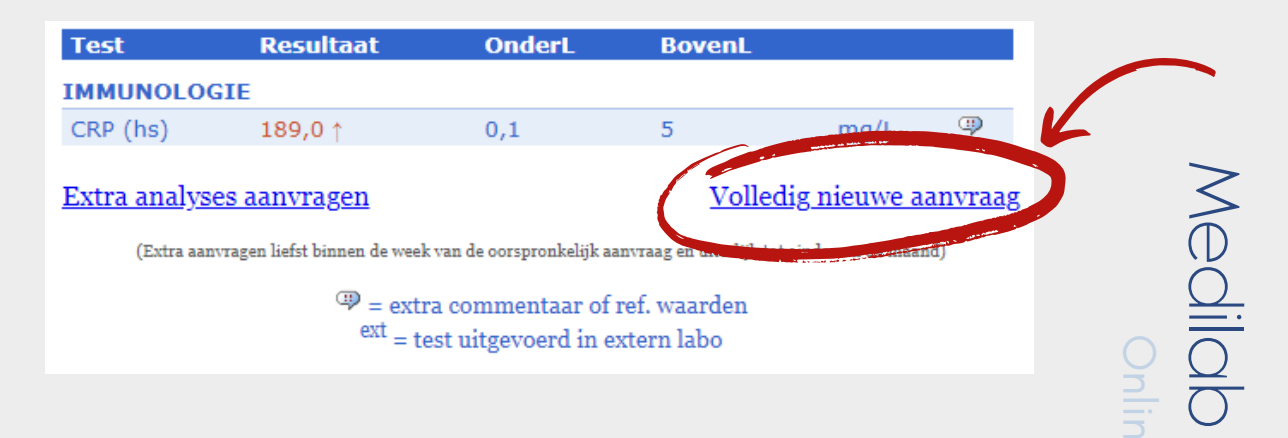

 $\bigcirc$ 

### EXTRA REFERENTIEWAARDEN EN COMMENTAAR

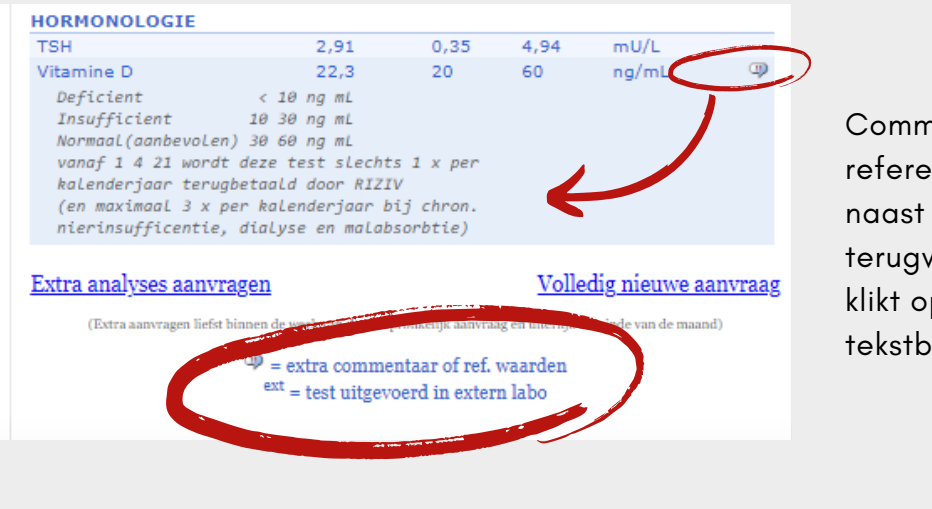

Commentaar of extra referentiewaarden kunt u naast de resultaten terugvinden wanneer u klikt op het "icoon tekstballon".

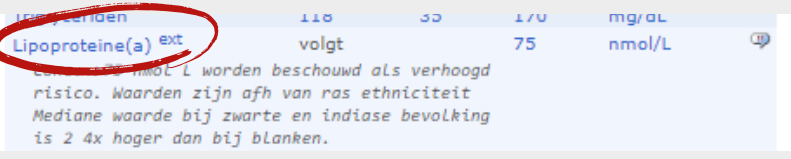

EXT: wil zeggen dat de test uitgevoerd wordt in een ander labo.

### STATUS RESULTATEN

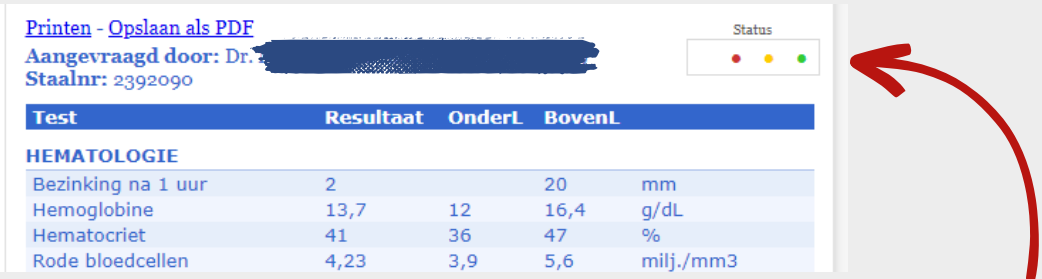

U kan zelf uw patiënt een "status" toekennen met een kleurencode. Het gekleurd bolletje verschijnt voor het staalnummer. Zo kan u een collega of uw medisch secretariaat laten weten dat u het resultaat heeft beoordeeld.

Bijvoorbeeld:

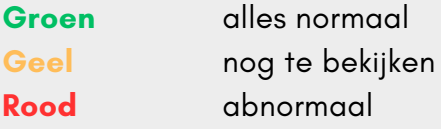

## PRIK AAN HUIS INPLANNEN

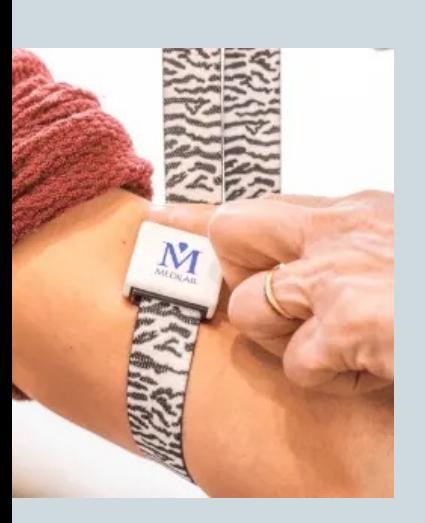

11

U maakt een aanvraag aan voor de desbetreffende patiënt en noteert bij commentaar: prik aan huis, datum, nuchter/niet nuchter.

Deze online aanvragen voor een prik aan huis worden genoteerd in de agenda en uitgeprint in het labo zodat de verpleegster deze kan meenemen naar de patiënt op de dag van de bloedafname.

Legt u dit toch liever telefonisch vast dan kan dat ook.

### VRAGEN OF OPMERKINGEN 12

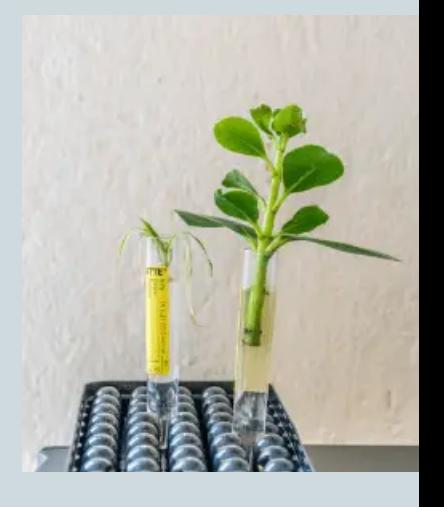

#### CONTACT

Medilab Gordunakaai 60 9000 GENT 09 222 02 72 info@medilab.be www.medilab.be